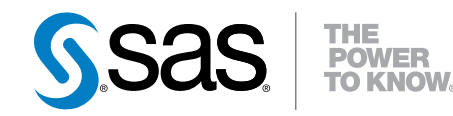

# SAS Web Parts® 6.1 for Microsoft SharePoint:

Administrator's Guide Third Edition

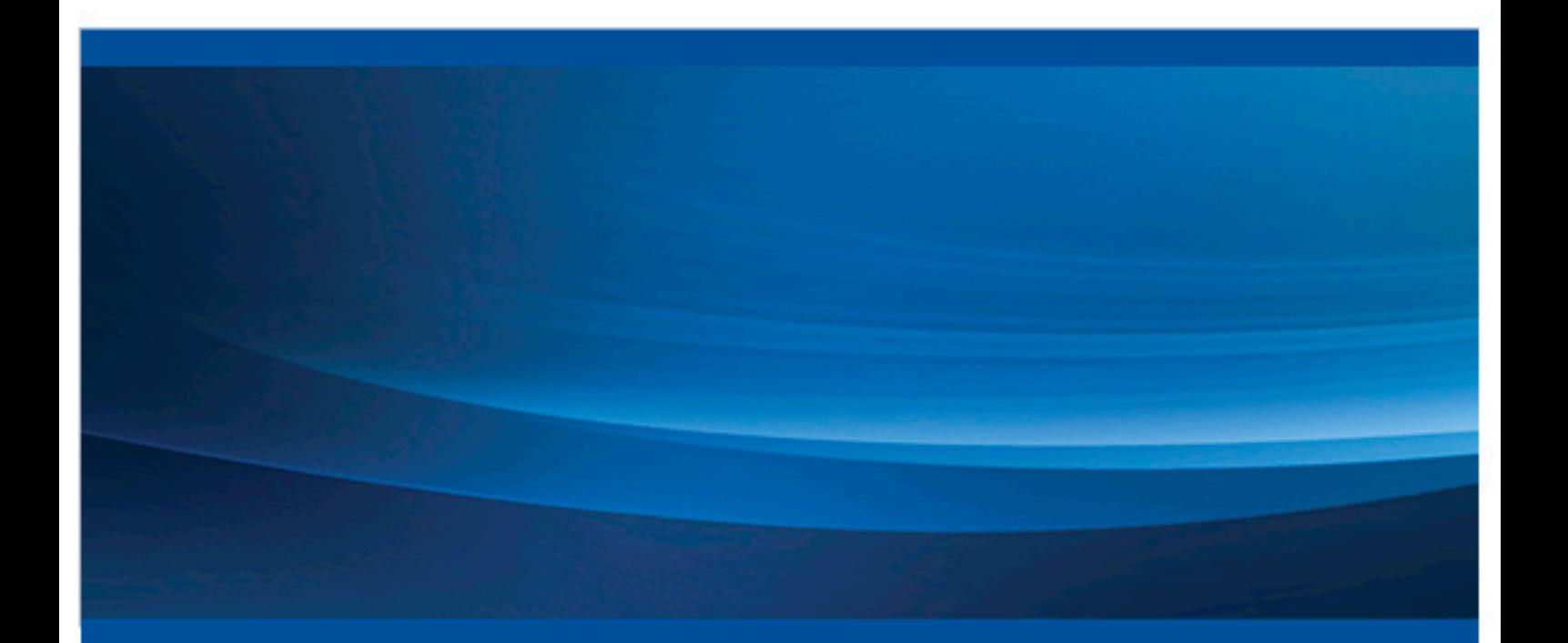

SAS® Documentation

The correct bibliographic citation for this manual is as follows: SAS Institute Inc. 2014. *SAS® Web Parts 6.1 for Microsoft SharePoint: Administrator's Guide, Third Edition*. Cary, NC: SAS Institute Inc.

#### **SAS® Web Parts 6.1 for Microsoft SharePoint: Administrator's Guide, Third Edition**

Copyright © 2014, SAS Institute Inc., Cary, NC, USA

All rights reserved. Produced in the United States of America.

**For a hard-copy book:** No part of this publication may be reproduced, stored in a retrieval system, or transmitted, in any form or by any means, electronic, mechanical, photocopying, or otherwise, without the prior written permission of the publisher, SAS Institute Inc.

**For a web download or e-book:** Your use of this publication shall be governed by the terms established by the vendor at the time you acquire this publication.

The scanning, uploading, and distribution of this book via the Internet or any other means without the permission of the publisher is illegal and punishable by law. Please purchase only authorized electronic editions and do not participate in or encourage electronic piracy of copyrighted materials. Your support of others' rights is appreciated.

**U.S. Government License Rights; Restricted Rights:** The Software and its documentation is commercial computer software developed at private expense and is provided with RESTRICTED RIGHTS to the United States Government. Use, duplication or disclosure of the Software by the United States Government is subject to the license terms of this Agreement pursuant to, as applicable, FAR 12.212, DFAR 227.7202-1(a), DFAR 227.7202-3(a) and DFAR 227.7202-4 and, to the extent required under U.S. federal law, the minimum restricted rights as set out in FAR 52.227-19 (DEC 2007). If FAR 52.227-19 is applicable, this provision serves as notice under clause (c) thereof and no other notice is required to be affixed to the Software or documentation. The Government's rights in Software and documentation shall be only those set forth in this Agreement.

SAS Institute Inc., SAS Campus Drive, Cary, North Carolina 27513-2414.

#### May 2016

SAS® and all other SAS Institute Inc. product or service names are registered trademarks or trademarks of SAS Institute Inc. in the USA and other countries. ® indicates USA registration.

Other brand and product names are trademarks of their respective companies.

#### **Contents**

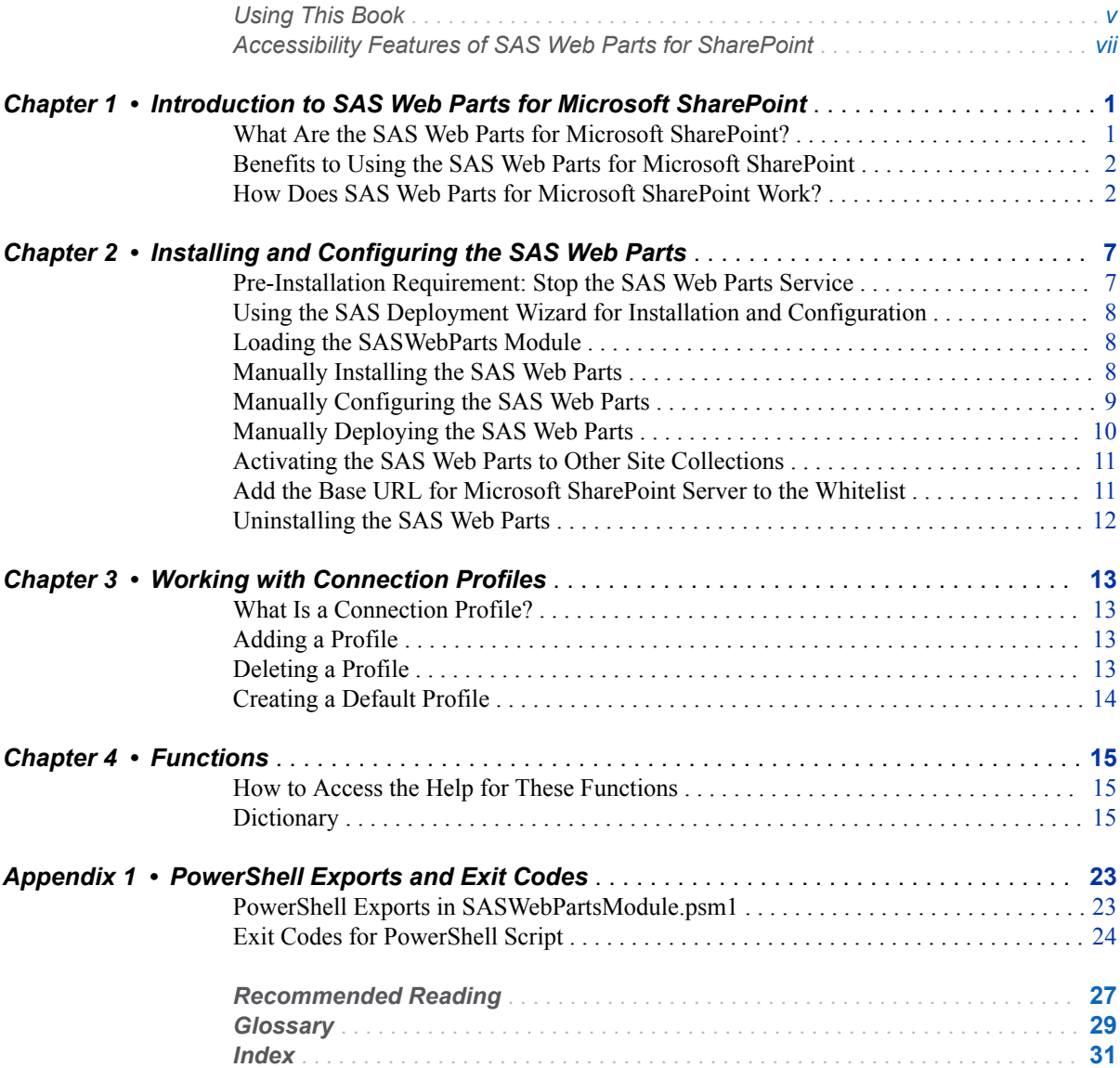

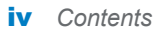

# Using This Book

#### <span id="page-4-0"></span>Audience

This book is intended for administrators of Microsoft SharePoint 2010 and 2013. SAS Web Parts for Microsoft SharePoint is designed for creators and consumers of Web pages in Microsoft SharePoint.

#### Requirements

Here are the prerequisites for SAS Web Parts for Microsoft SharePoint:

- Administrators at your site should have installed and configured all necessary components of the SAS Enterprise Intelligence Platform. For information about how to install and configure SAS Web Parts for Microsoft SharePoint, see the *SAS Intelligence Platform: Installation and Configuration Guide* and the *SAS Intelligence Platform: Web Application Administration Guide*.
- You know the SAS Trusted user ID and password.
- You must have permission to access the SAS Metadata Server. SAS support personnel at your site set these permissions and provide the name and location of the SAS Metadata Server.
- You must have access to the Microsoft SharePoint Server.
- You must be able to run Powershell scripts on your Microsoft SharePoint Server.

vi *Using This Book*

# <span id="page-6-0"></span>Accessibility Features of SAS Web Parts for SharePoint

For information about the accessibility of SAS Web Parts for SharePoint, see *SAS Web Parts for Microsoft SharePoint: User's Guide*.

viii *Accessibility / Accessibility Features of SAS Web Parts for SharePoint*

# 1

## <span id="page-8-0"></span>Introduction to SAS Web Parts for Microsoft SharePoint

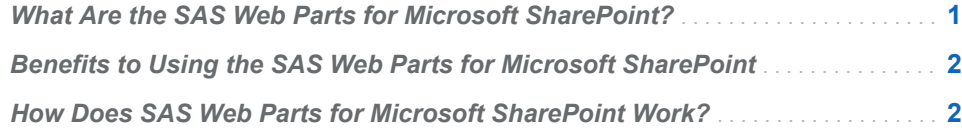

#### What Are the SAS Web Parts for Microsoft SharePoint?

Web Parts are an integrated set of controls that enable you to provide customized, dynamic content on your website. By using the Microsoft Windows SharePoint Server, you can add SAS content directly to your website.

When you open a web page that contains SAS content, one of the following scenarios occurs:

- The SAS Content Viewer Web Part displays an up-to-date report or prompts you to specify values for the report. Prompts are often used in stored processes because prompts enable the site visitor to select what content to include in the report. For example, a sales manager in the East can generate a report of sales data for the East region, and a sales manager in the South can generate a report of sales data for the South region.
- The SAS Central Web Part enables you to access reports that were created using SAS Visual Analytics.

When you use a SAS Web Part, caching is performed by SAS rather than Microsoft SharePoint. SharePoint determines whether you have permission to open a given site or page. The user name that you used in Microsoft SharePoint is passed to SAS. The SAS Metadata Server uses that user name for security and permission checks. If SAS cannot authenticate you, then you can view the SharePoint site, but you cannot view the SAS content.

#### <span id="page-9-0"></span>Benefits to Using the SAS Web Parts for Microsoft SharePoint

The SAS Web Parts for Microsoft SharePoint enables you to bring the power of SAS dashboards and SAS analytics to your SharePoint pages. If your organization uses SharePoint as a portal for collaboration or information dissemination, placing SAS content on SharePoint pages makes it easier for users to find and monitor their reports. Because these web parts are pulling SAS content in real time, the viewer is seeing up-to-date reports and not reports that were created in the past. This integration approach works well for content that is generated quickly.

#### How Does SAS Web Parts for Microsoft SharePoint Work?

To run the SAS Web Parts for Microsoft SharePoint, you must have a SAS Metadata Server and a Microsoft SharePoint Server.

The SAS Web Parts Service runs on a Microsoft IIS Web Server and uses an integrated object model (IOM) to communicate with the SAS Metadata Server. If the SAS Metadata Server is inside a firewall, the SAS Web Parts Service must also be inside the firewall.

You need only one version of the SAS Web Parts Service. You can deploy the SAS Web Parts to as many site collections as you want and all of these sites can use the same service.

The machines that run Microsoft SharePoint can be either inside or outside the firewall. These machines should use Secure Sockets Layer (SSL) to communicate with the SAS Web Parts Service.

In this example topology diagram, all components are inside the firewall. Because the Microsoft SharePoint Server is inside the firewall, the Microsoft SharePoint Server and the SAS Web Parts Service can run on the same machine.

*Figure 1.1 Topology Diagram with All Components Inside the Firewall with the Microsoft SharePoint Server and the SAS Web Parts Service on the Same Machine*

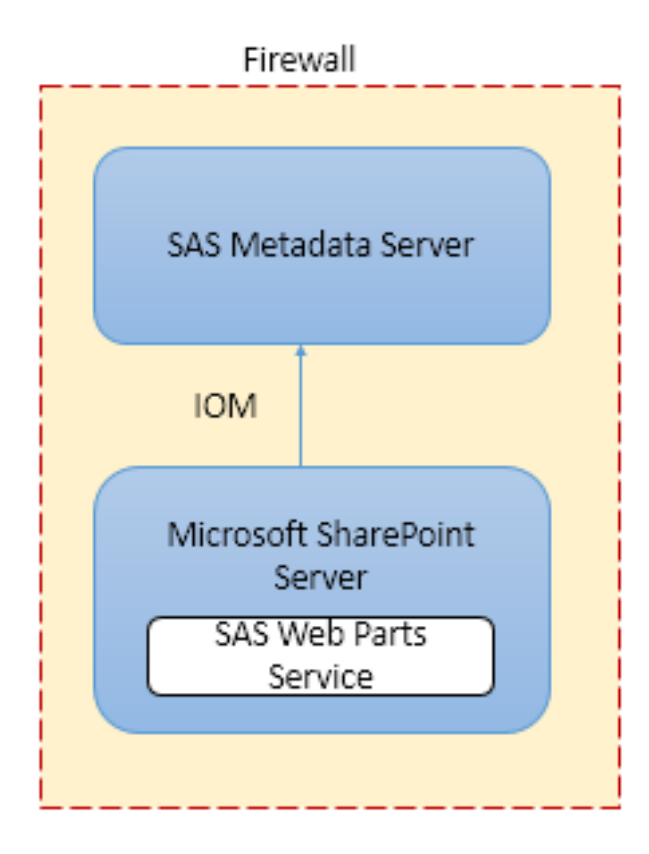

In this topology diagram, all components are inside the firewall, but the Microsoft SharePoint Server and the SAS Web Parts Service are running on different machines.

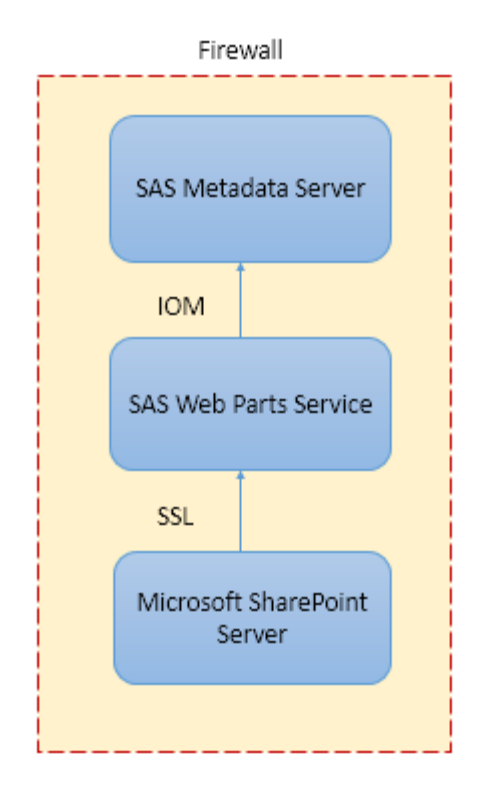

*Figure 1.2 Topology Diagram with All Components Inside the Firewall and Running on Separate Machines*

If the Microsoft SharePoint Server is outside the firewall, the SAS Web Parts Service must be on a Microsoft IIS Web Server that is inside the firewall, as shown in this topology diagram.

*Figure 1.3 Topology Diagram with the Microsoft SharePoint Server Outside the Firewall*

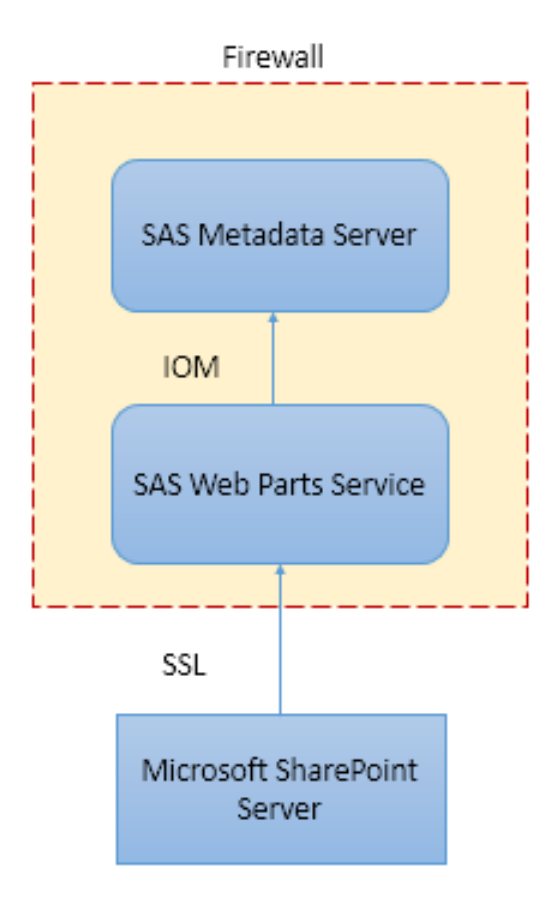

*Chapter 1 / Introduction to SAS Web Parts for Microsoft SharePoint*

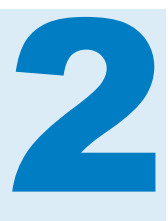

## <span id="page-14-0"></span>Installing and Configuring the SAS Web Parts

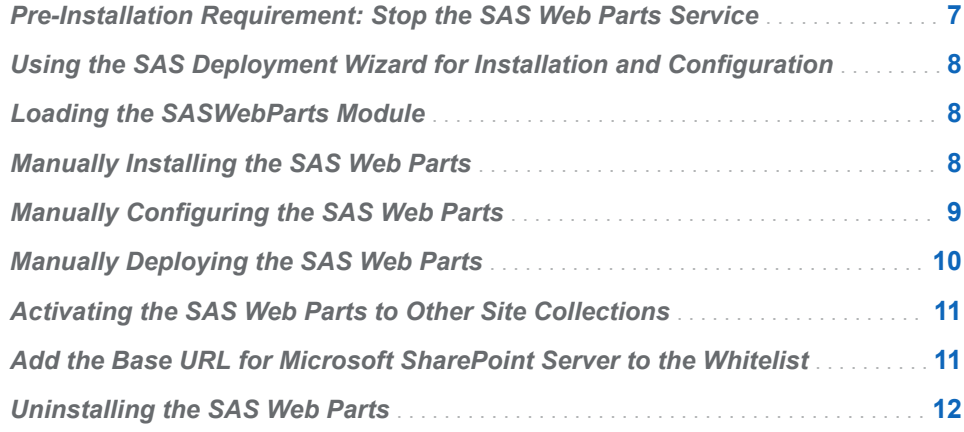

#### Pre-Installation Requirement: Stop the SAS Web Parts Service

If you previously installed a release of SAS Web Parts for Microsoft SharePoint and you plan to upgrade to the latest release, you must stop the SASWebPartsService in Internet Information Services (IIS) Manager before you upgrade to the new release. For example, if you are running SAS Web Parts 6.1 for Microsoft SharePoint and you want to upgrade to the 6.11 release, you must first stop the SASWebPartsService 6.1 in the IIS Manager.

To stop the service website in IIS:

- 1 Start the IIS Manager.
- 2 In the **Connections** pane, expand the **Sites** folder for the server where the SAS Web Parts are installed and select **SASWebPartsService61**.
- 3 In the **Actions** pane, expand the **Manage Web Site** section, and then click **Stop**.

#### <span id="page-15-0"></span>Using the SAS Deployment Wizard for Installation and Configuration

You can use the SAS Deployment Wizard to automatically install, configure, and deploy the SAS Web Parts. The files that the SAS Deployment Wizard creates are in the SAS configuration directory. An example of this directory path is *configuration-directory***\Lev***n***\Applications\SAS Web Parts for Microsoft SharePoint\6.11**. If you install, configure, and deploy the SAS Web Parts by using the SAS Deployment Wizard, you need the SASWebPartsModule.psm1 file to manually install the SAS Web Parts on another server, uninstall the SAS Web Parts, or activate the SAS Web Parts on other site collections.

For instructions on how to install the SAS Web Parts by using the SAS Deployment Wizard, see *SAS Intelligence Platform: Installation and Configuration Guide*.

**Note:** If you do not configure or deploy the SAS Web Parts by using the SAS Deployment Wizard, you must perform these tasks manually.

#### Loading the SASWebParts Module

To load the SASWebPartsModule:

- 1 Copy the SASWebPartsModule.psm1 file to the Microsoft SharePoint Server.
- 2 To start a PowerShell session, select **Start Microsoft SharePoint 201***x*  **products SharePoint 201***x* **Management Shell Run as administrator**.

**Note:** Both Microsoft SharePoint 2010 and 2013 are supported.

- 3 At the prompt, navigate to the directory that contains the SASWebParts.wsp and SASWebPartsModule.psm1 files.
- 4 To load the SASWebPartsModule, run Import-Module .\SASWebPartsModule.psm1 at the command line.
- 5 To verify the installation, run the Get-Module command. Here is the output:

Script SASWebPartsModule {Remove-SASProfile, Add-SASProfile, Add...

#### Manually Installing the SAS Web Parts

To manually install the SAS Web Parts:

1 Copy the SASWebParts.wsp file to the Microsoft SharePoint 2010 or 2013 server.

- <span id="page-16-0"></span>2 Load the SASWebPartsModule. For more information, see ["Loading the](#page-15-0)  [SASWebParts Module" on page 8.](#page-15-0)
- 3 To install and deploy the SAS Web Parts, activate the features for the site collection at this address. Next, create the SAS default profile. Then run the Install-SASWebParts function at the prompt. For more information, see ["Install-SASWebParts Function" on page 20.](#page-27-0)

#### Manually Configuring the SAS Web Parts

If you install but do not configure the SAS Web Parts by using the SAS Deployment Wizard, you need to manually configure the SAS Web Parts.

To manually configure the SAS Web Parts:

- 1 Open the *installation-directory***\SASHome \SASWebPartsforMicrosoftSharePoint\6.***x* directory and copy these three files to your Microsoft SharePoint Server:
	- SASWebParts.wsp
	- the Install-SASWebParts.ps1.orig file in the **config\Deployment \Scripts** subdirectory
	- the SASWebPartsModule.psm1 file in the **config\Deployment \Scripts** subdirectory
- 2 Rename the Install-SASWebParts.ps1.orig file to Install-SASWebParts.ps1.
- 3 Edit the Install-SASWebParts.ps1 file to specify values for the following variables. To specify a value, replace the text that is surrounded by the @ symbol. For example, change \$SiteURL='@webapp.biwebptsmssp.site.url@' to \$SiteURL='http://www.sas.com'.

**Note:** When you specify a value, remove the @ symbol but leave the single quotation marks.

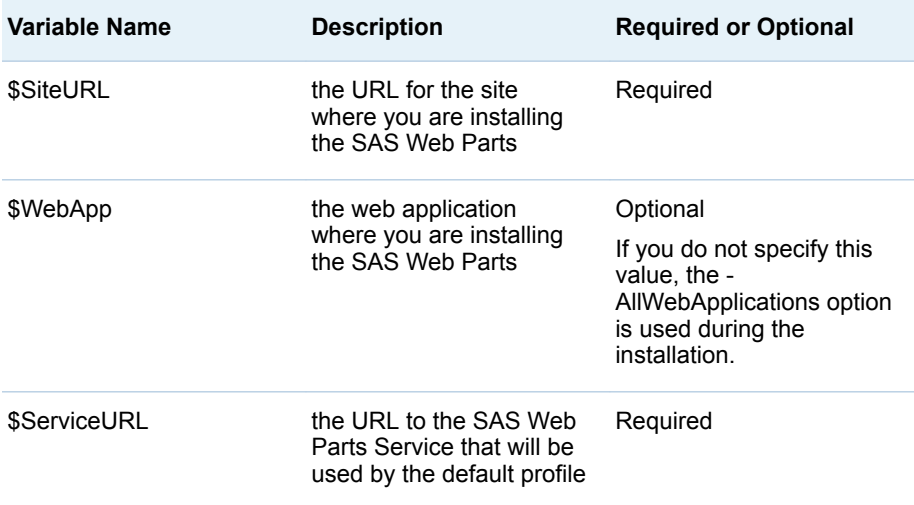

<span id="page-17-0"></span>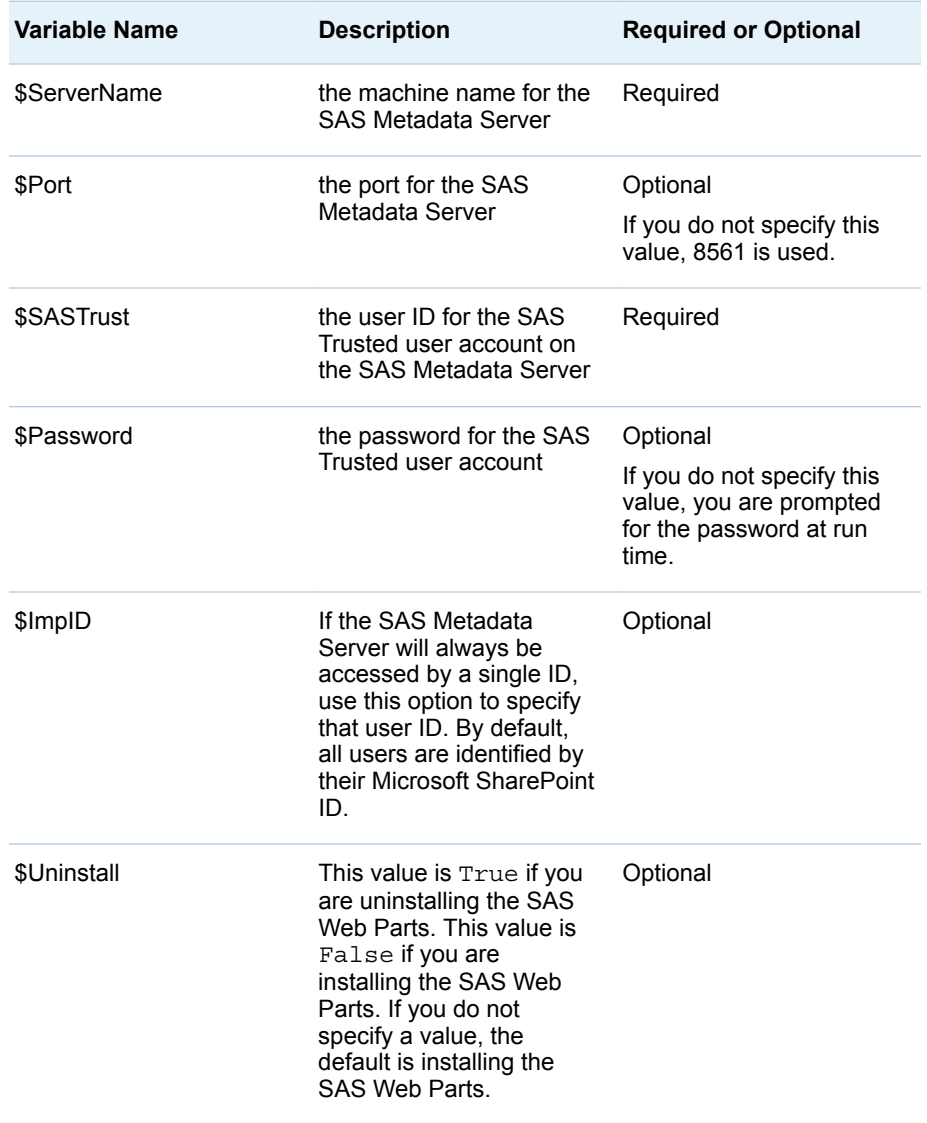

- 4 Start a PowerShell 64-bit session by using the SharePoint 2010 or 2013 Management Shell.
- 5 Verify access to the Microsoft SharePoint farm.

For example, if entering get-SPSolution does not generate an error, you have access to the farm.

6 To run the install script, run.\Install-SASWebParts.ps1 .\SASWebParts.wsp.

### Manually Deploying the SAS Web Parts

When installing the SAS Web Parts by using the SAS Deployment Wizard, you might have cleared the **Automatically deploy SAS Web Parts** check box. If you did, you must deploy the SAS Web Parts manually.

<span id="page-18-0"></span>To manually deploy the SAS Web Parts:

- 1 Open the *configuration-directory***\Lev1\Applications\SAS Web Parts for Microsoft SharePoint\6.***x* directory and copy these three files to your Microsoft SharePoint Server:
	- SASWebParts.wsp
	- the Install-SASWebParts.ps1 file in the **Config\Deployment\Scripts** subdirectory
	- SASWebPartsModule.psm1 file in the **Config\Deployment\Scripts** subdirectory
- 2 Start a PowerShell 64-bit session by using the SharePoint 2010 or 2013 Management Shell.
- 3 Verify access to the Microsoft SharePoint farm.

For example, if entering get-SPSolution does not generate an error, you have access to the farm.

- 4 To run the install script, run .\Install-SASWebParts.ps1 .\SASWebParts.wsp.
- 5 (Optional) To deploy the SAS Web Parts to other site collections, see "Activating the SAS Web Parts to Other Site Collections" on page 11.

#### Activating the SAS Web Parts to Other Site **Collections**

To activate the SAS Web Parts to other site collections:

- 1 Load the SASWebPartsModule. For more information, see ["Loading the](#page-15-0)  [SASWebParts Module" on page 8.](#page-15-0)
- 2 To activate the three SAS features (the SAS profile list, the SAS Content Viewer Web Part, and the SAS Central Web Part) and to create the default site profile, run the Enable-SASWebParts function at the prompt. For more information, see ["Enable-SASWebParts Function" on page 17.](#page-24-0)

#### Add the Base URL for Microsoft SharePoint Server to the Whitelist

Starting with the third maintenance release for SAS 9.4, in scenarios where applications are using the SAS middle tier as a proxy for accessing external URLs, additional security has been added through a whitelist and logging. If an attempt is made to access a domain that is not on the whitelist, an error message is generated. To avoid this error when using the SAS Web Parts, you must add the base URL of your Microsoft SharePoint Server to the whitelist.

For more information, see "Configuring the Cross Domain Proxy Servlet through a Whitelist" in *SAS Intelligence Platform: Middle-Tier Administration Guide*.

#### <span id="page-19-0"></span>Uninstalling the SAS Web Parts

The Uninstall-SASWebParts function performs these tasks:

- $\blacksquare$  disables the SAS Web Parts and then uninstalls them
- $\blacksquare$  retracts the SAS Web Parts solution and then uninstalls it
- $\blacksquare$  finds and deletes the profile list for the site
- deletes the SAS Web Parts from the gallery

To uninstall the SAS Web Parts:

- 1 Load the SASWebPartsModule. For more information, see ["Loading the](#page-15-0)  [SASWebParts Module" on page 8.](#page-15-0)
- 2 At the prompt, run the Uninstall-SASWebParts function. For more information, see ["Uninstall-SASWebParts Function" on page 22.](#page-29-0)
- 3 If you deployed the SAS Web Parts to other site collections, manually delete the profile list and SAS Web Parts from those site collections.

**Note:** You can also uninstall the SAS Web Parts by running Install-SASWebParts.ps1 and setting the \$Uninstall option to true.

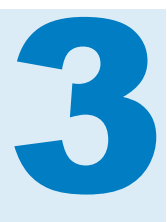

# <span id="page-20-0"></span>Working with Connection Profiles

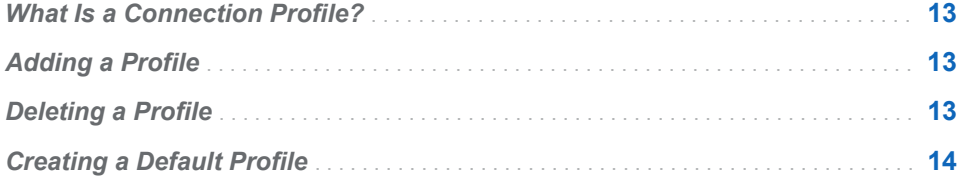

#### What Is a Connection Profile?

A profile defines the connection between the SAS Web Parts for Microsoft SharePoint and a SAS Metadata Server. The SAS Metadata Server contains metadata definitions for objects such as workspace servers, libraries, and users of SAS Web Parts and other SAS applications.

#### Adding a Profile

To add a profile:

- 1 Load the SASWebPartsModule. For more information, see ["Loading the](#page-15-0)  [SASWebParts Module" on page 8.](#page-15-0)
- 2 At the prompt, run the Add-SASProfile function. For more information, see ["Add-SASProfile Function" on page 16](#page-23-0).

#### Deleting a Profile

To delete a profile:

- 1 Load the SASWebPartsModule. For more information, see ["Loading the](#page-15-0)  [SASWebParts Module" on page 8.](#page-15-0)
- 2 At the prompt, run the Remove-SASProfile function. For more information, see ["Remove-SASProfile Function" on page 21](#page-28-0).

### <span id="page-21-0"></span>Creating a Default Profile

To create a default profile:

- 1 Load the SASWebPartsModule. For more information, see ["Loading the](#page-15-0)  [SASWebParts Module" on page 8.](#page-15-0)
- 2 At the prompt, run the Add-SASDefault Profile function. For more information, see ["Add-SASDefaultProfile Function" on page 15.](#page-22-0)

# 4

# <span id="page-22-0"></span>**Functions**

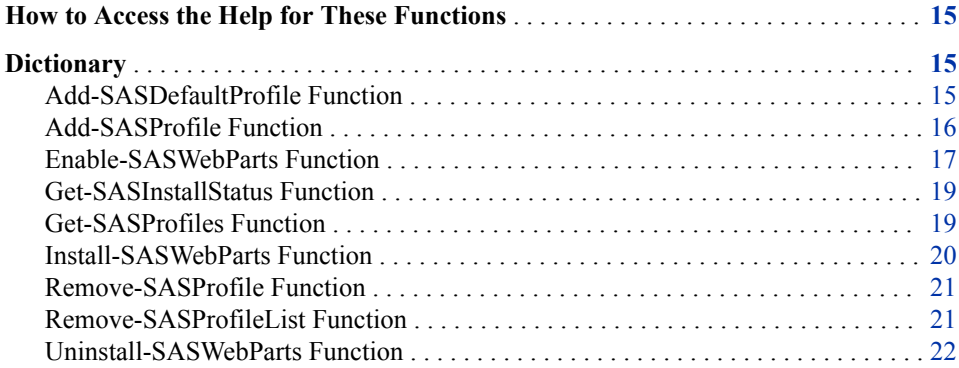

#### How to Access the Help for These Functions

After you load the SASWebPartsModule.psm1 file into a PowerShell session, you can view the Help for any functions or parameters by entering Get-Help *function-name* at the command prompt.

#### **Dictionary**

#### **Add-SASDefaultProfile Function**

Creates the default SAS metadata profile and adds it to the list of profiles for the SAS Web Parts.

#### **Syntax**

Add-SASDefaultProfile -SiteUrl *http://mysite.com* <-ProfileName "*default-profile*"> -ServiceUrl "*https://myinternalsite.com/SASWebParts/Service.svc*" -ServerName *server-name*<-Port *port-number*> -SASTrust "*SASTrust@saspw*"

- <-Password *password*>
- <-ImpersonationID *user-ID*>

#### <span id="page-23-0"></span>**Details**

#### *Required Arguments*

**SiteURL** 

the URL for the site collection that hosts the list of profiles.

**ServiceURL** 

the URL for the SAS Web Parts Service.

**ServerName** 

the network name of the SAS Metadata Server.

**SASTrust** 

the ID of the SAS Trusted User for the SAS Metadata Server.

#### *Optional Arguments*

#### ProfileName

the name for the initial default profile. By default, this name is Default Site Profile.

Port

the port number of the SAS Metadata Server. By default, the port number is 8561.

Password

the password for the SAS Trusted User. If you do not specify this value, you are prompted for it at run time. You can specify the password in the sas002 format. The password is encrypted in the list of profiles.

ImpersonationID

the ID for all users when connecting to the metadata. If you do not specify the ImpersonationID, each user connects with their user ID for Microsoft SharePoint.

#### **Example**

```
Add-SASDefaultProfile -SiteUrl http://mysite.com -ProfileName "Default Profile"
  -ServiceUrl "https://myinternalsite.com/SASWebPartsService/Service.svc"
 -ServerName "sasserver" -SASTrust "SASTrust@saspw"
```
#### **Add-SASProfile Function**

Adds a SAS metadata profile to the list of profiles for the SAS Web Parts.

#### **Syntax**

Add-SASProfile -SiteUrl *http://mysite.com* <-ProfileID *profile-ID*> <-ProfileName "*default-profile*"> -ServiceUrl "*https://internalsite.com/SASWebParts/Service.svc*" -ServerName *server-name* <-Port *port-number*> -SASTrust "*SASTrust@saspw*" <-Password *password*><-ImpersonationID *user-ID*>

#### <span id="page-24-0"></span>**Details**

#### *Required Arguments*

#### **SiteURL**

the URL for the site collection that hosts the list of profiles.

**ServiceURL** 

the URL for the SAS Web Parts Service.

#### **ServerName**

the network name of the SAS Metadata Server.

#### **SASTrust**

the ID of the SAS Trusted User for the SAS Metadata Server.

#### *Optional Arguments*

#### ProfileID

the ID to use for this profile. This ID must be unique. If you do not specify a profile ID, the next available ID is used.

#### ProfileName

the name for the initial default profile. By default, this name is Default Site Profile.

#### Port

the port number of the SAS Metadata Server. By default, the port number is 8561.

#### Password

the password for the SAS Trusted User. If you do not specify this value, you are prompted for it at run time. You can specify the password in the sas002 format. The password is encrypted in the list of profiles.

#### ImpersonationID

the ID for all users when connecting to the metadata. If you do not specify the ImpersonationID, each user connects with their user ID for Microsoft SharePoint.

#### **Example**

```
Add-SASProfile -SiteUrl http://mysite.com -ProfileName "Test"
-ServiceUrl "https://myinternalsite.com/SASWebPartsService/Service.svc"
-ServerName "sasserver" -SASTrust "SASTrust@saspw"
```
#### **Enable-SASWebParts Function**

Activates the SAS Web Part features in a site collection. The SAS Web Parts must already be installed on the server.

#### **Syntax**

Enable-SASWebParts -SiteUrl *http://mysite.com* -ServiceUrl "*https://myinternalsite.com/SASWebParts/Service.svc*"

-ServerName *server-name* <-Port *port-number*> -SASTrust "*SASTrust@saspw*"

<-Password *password*> <-ProfileName "*default-profile*">

<-PackageFile '*path-to-SASWebParts.wsp*'>

<-ImpersonationID *user-ID*>

<-Upgrade>

#### **Details**

#### *Required Arguments*

**SiteURL** 

the URL for the site collection that hosts the list of profiles.

#### **ServiceURL**

the URL for the SAS Web Parts Service.

#### ServerName

the network name of the SAS Metadata Server.

#### **SASTrust**

the ID of the SAS Trusted User for the SAS Metadata Server.

#### *Optional Arguments*

Port

the port number of the SAS Metadata Server. By default, the port number is 8561.

#### Password

the password for the SAS Trusted User. If you do not specify this value, you are prompted for it at run time. You can specify the password in the sas002 format. The password is encrypted in the list of profiles.

#### ProfileName

the name for the initial default profile. By default, this name is Default Site Profile.

#### **PackageFile**

the path to the SASWebParts.wsp file. By default, this path is **.\SASWebParts.wsp**.

#### ImpersonationID

the ID for all users when connecting to the metadata. If you do not specify the ImpersonationID, each user connects with their user ID for Microsoft SharePoint.

#### Upgrade

specifies whether to modify the current default profile. If you specify the - Upgrade parameter and the current default profile exists, the profile is not modified. If you do not specify the -Upgrade parameter and the current default profile exists, the profile could be modified during the upgrade process.

#### **Example**

Enable-SASWebParts -SiteUrl 'http://spsitecol.com'

```
-ServiceUrl 'https://serviceaddress.com/SASWebPartsService/Service.svc'
-ServerName 'sasmdserver' -Port 8561 -ImpersonationId 'sastrust@saspw'
```
#### <span id="page-26-0"></span>**Get-SASInstallStatus Function**

Verifies the status of the SAS solutions and features on the specified site.

#### **Syntax**

Get-SASInstallStatus -SiteURL *http://mysite.com*

#### **Details**

*Required Arguments* **SiteURL** the URL for the site collection that hosts the list of profiles.

#### *Optional Arguments*

There are no optional arguments.

#### **Example**

Get-SASInstallStatus -SiteUrl http://mysite.com

#### **Get-SASProfiles Function**

Lists the SAS metadata profiles that are available to the SAS Web Parts for the specified site.

#### **Syntax**

Get-SASProfiles -SiteURL *http://mysite.com*

#### **Details**

*Required Arguments* **SiteURL** the URL for the site collection that hosts the list of profiles.

#### *Optional Arguments*

There are no optional arguments.

#### **Example**

Get-SASProfiles -SiteURL http://mysite.com

#### <span id="page-27-0"></span>**Install-SASWebParts Function**

Installs the SAS Content Viewer Web Part and the SAS Central Web Part on the specified site collection and initiates the profile list with the default site profile.

#### **Syntax**

Install-SASWebParts -SiteURL *http://mysite.com* <-WebApp *application-name*> -ServiceURL "*https://myinternalsite.com/SASWebParts/Service.svc*" -ServerName *server-name*<-Port *port-number*> -SASTrust "*SASTrust@saspw*" <-Password *password*> <-ProfileName *profile-name*> <-PackageFile '*path-to-SASWebParts.wsp*'><-ImpersonationID *user-ID*><-Upgrade>

#### **Details**

#### *Required Arguments*

**SiteURL** 

the URL for the site collection that hosts the list of profiles.

#### **ServiceURL**

the URL for the SAS Web Parts Service.

#### ServerName

the network name of the SAS Metadata Server.

#### **SASTrust**

the ID of the SAS Trusted User for the SAS Metadata Server.

#### *Optional Arguments*

#### WebApp

the SharePoint Web application that is used to uninstall the SAS Web Parts solution. The default is -AllWebApplications.

#### Port

the port number of the SAS Metadata Server. By default, the port number is 8561.

#### Password

the password for the SAS Trusted User. If you do not specify this value, you are prompted for it at run time. You can specify the password in the sas002 format. The password is encrypted in the list of profiles.

#### ProfileName

the name for the initial default profile. By default, this name is Default Site Profile.

#### **PackageFile**

the path to the SASWebParts.wsp file. By default, this path

is **.\SASWebParts.wsp**.

#### ImpersonationID

the ID for all users when connecting to the metadata. If you do not specify the ImpersonationID, each user connects with their user ID for Microsoft SharePoint.

#### <span id="page-28-0"></span>Upgrade

specifies whether to uninstall the current release of the SAS Web Parts on that machine before installing the latest release. If you specify the -Upgrade parameter, any previous release of the SAS Web Parts is uninstalled.

#### **Example**

Install-SASWebParts -SiteUrl 'http://spsitecol.com' -ServiceUrl 'https://serviceaddress.com/SASWebPartsService/Service.svc' -ServerName 'sasmdserver' -Port 8561 -ImpersonationId 'sastrust@saspw' -Password 'sas002[stpw]'

#### **Remove-SASProfile Function**

Deletes a profile with the specified ID from the list of profiles for the SAS Web Parts.

#### **Syntax**

Remove-SASProfile -ProfileID *profile-ID* -SiteUrl '*http://siteurl.com*'

#### **Details**

#### *Required Arguments*

Profile ID

the ID of the profile that you want to delete.

**SiteURL** 

the URL for the site collection that hosts the list of profiles.

#### **Example**

Remove-SASProfile -ProfileID 1 -SiteUrl 'http://mysite.com'

#### **Remove-SASProfileList Function**

Deletes the list of profiles from the specified site.

#### **Syntax**

Remove-SASProfileList -SiteUrl '*http://siteurl.com*'

#### **Details**

#### *Required Arguments*

**SiteURL** the URL for the site collection that hosts the list of profiles.

#### **Example**

Remove-SASProfileList -SiteUrl 'http://mysite.com'

#### <span id="page-29-0"></span>**Uninstall-SASWebParts Function**

Uninstalls the SAS Content Viewer Web Part and the SAS Central Web Part.

#### **Syntax**

Uninstall-SASWebParts -SiteURL'*http://spsitecol.com*' <-WebApp *application-name*>

#### **Details**

#### *Required Arguments*

**SiteURL** 

the URL for the site collection that hosts the list of profiles.

#### *Optional Arguments*

WebApp

the SharePoint Web application that is used to uninstall the SAS Web Parts solution. The default is -AllWebApplications.

#### **Example**

Unnstall-SASWebParts -SiteUrl 'http://spsitecol.com'

# Appendix 1

# <span id="page-30-0"></span>PowerShell Exports and Exit Codes

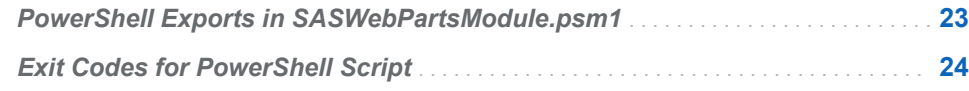

#### PowerShell Exports in SASWebPartsModule.psm1

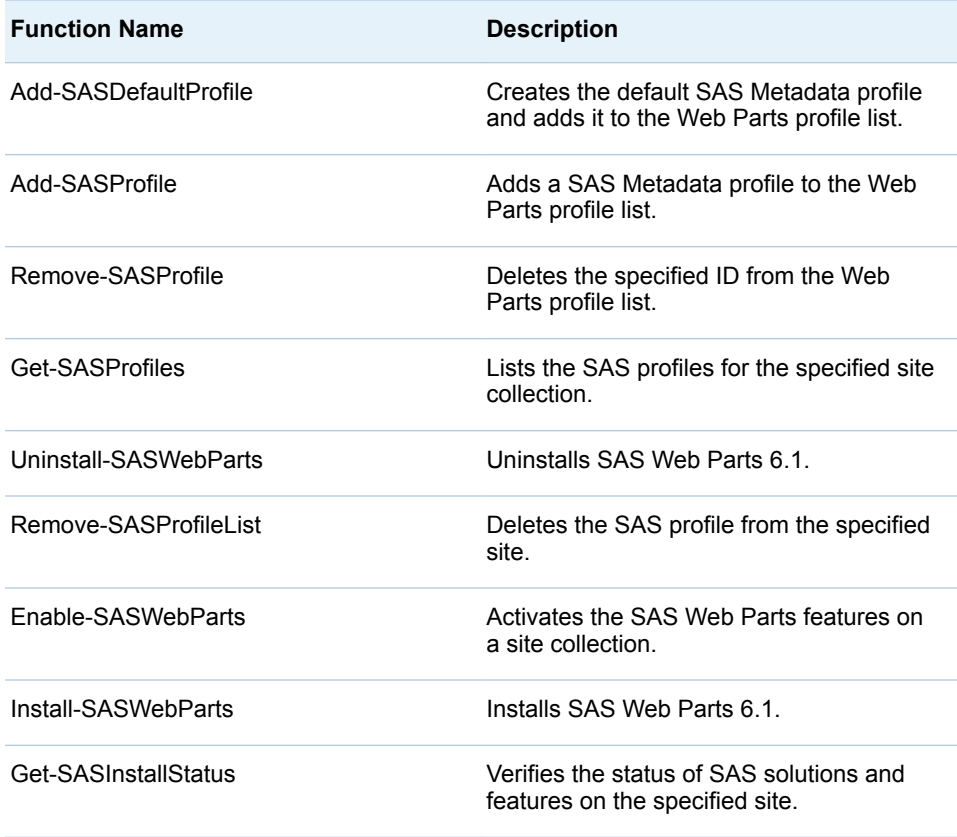

<span id="page-31-0"></span>These IDs are unique and specific to the SAS Web Parts. The IDs can be used when working in a PowerShell session. However, they are specific to the 6.1 release and should not be modified.

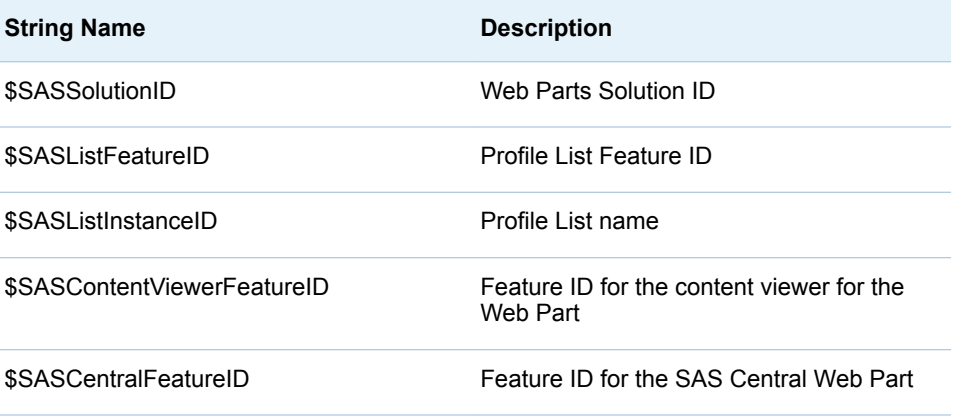

#### Exit Codes for PowerShell Script

Here are explanations of the possible exit codes from the PowerShell script:

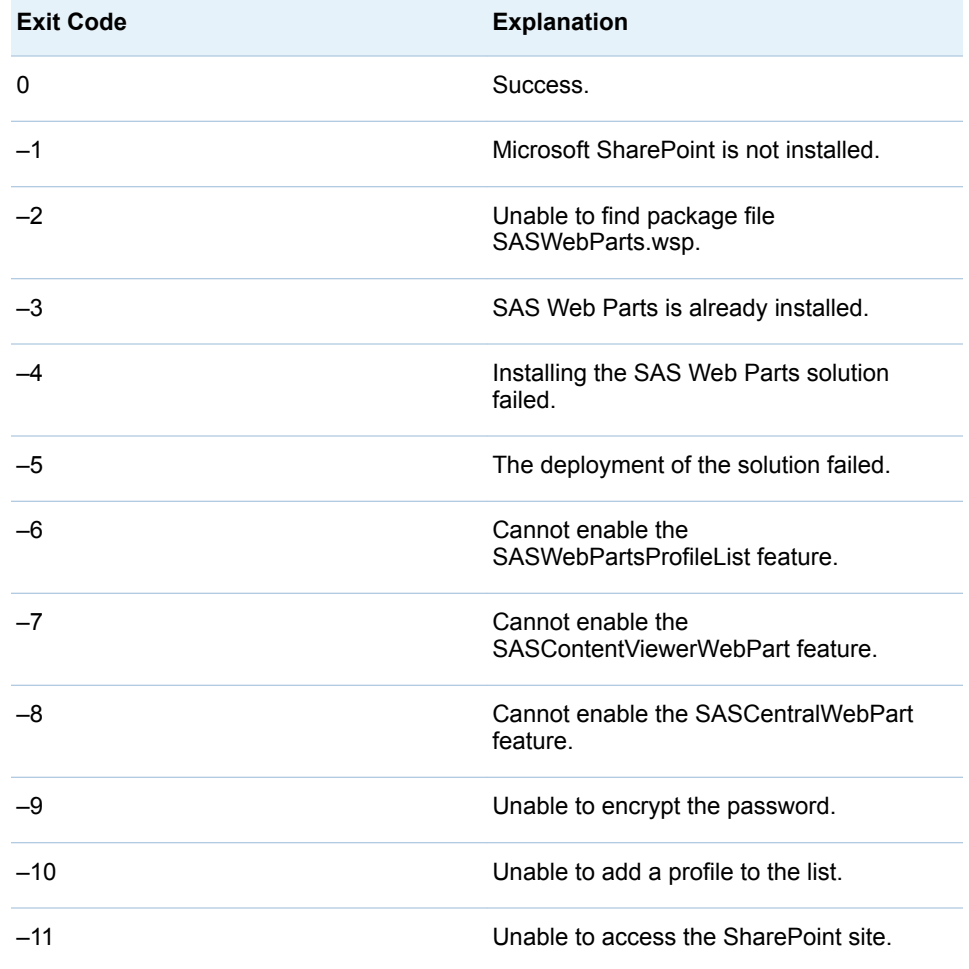

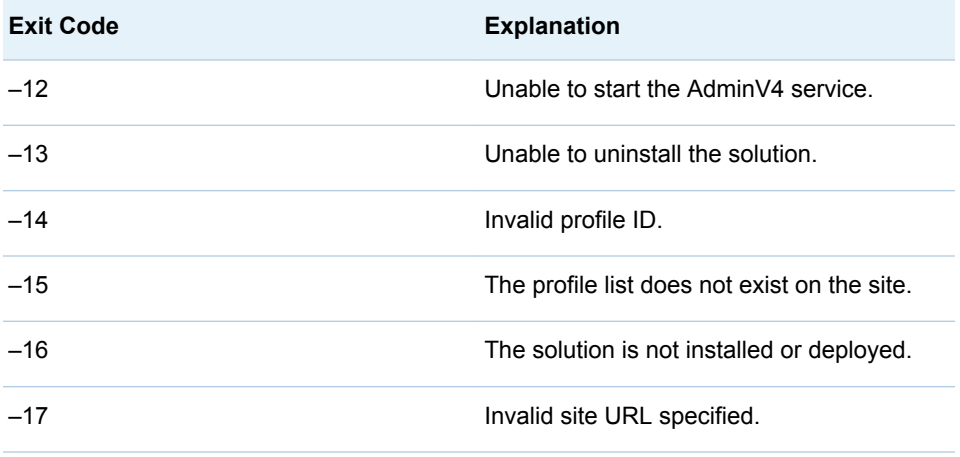

*Appendix 1 / PowerShell Exports and Exit Codes*

# Recommended Reading

- <span id="page-34-0"></span>■ SAS Web Parts for Microsoft SharePoint: User's Guide
- SAS Intelligence Platform: Installation and Configuration Guide

For a complete list of SAS publications, go to [sas.com/store/books](http://sas.com/store/books). If you have questions about which titles you need, please contact a SAS Representative:

SAS Books SAS Campus Drive Cary, NC 27513-2414 Phone: 1-800-727-0025 Fax: 1-919-677-4444 Email: [sasbook@sas.com](mailto:sasbook@sas.com) Web address: [sas.com/store/books](http://sas.com/store/books)

#### *Recommended Reading*

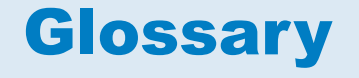

#### <span id="page-36-0"></span>**Integrated Object Model**

the set of distributed object interfaces that make SAS software features available to client applications when SAS is executed as an object server. Short form: IOM.

#### **SAS Metadata Server**

a multi-user server that enables users to read metadata from or write metadata to one or more SAS Metadata Repositories.

#### **SSL**

an encryption protocol for securely communicating across the Internet. SSL uses encryption algorithms RC2, RC4, DES, TripleDES, and AES.

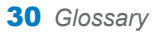

# **Index**

#### <span id="page-38-0"></span>A

Add-SASDefaultProfile function [15](#page-22-0) Add-SASProfile function [16](#page-23-0)

#### C

configuration [9](#page-16-0) connection profiles [13](#page-20-0)

#### D

deployment [10](#page-17-0)

#### E

Enable-SASWebParts function [17](#page-24-0) exit codes [24](#page-31-0)

#### F

functions Add-SASDefaultProfile [15](#page-22-0) Add-SASProfile [16](#page-23-0) Enable-SASWebParts [17](#page-24-0) Get-Help [15](#page-22-0) Get-SASInstallStatus [19](#page-26-0) Get-SASProfiles [19](#page-26-0) Install-SASWebParts [20](#page-27-0) Remove-SASProfileList [21](#page-28-0) Uninstall-SASWebParts [22](#page-29-0)

#### G

Get-Help command [15](#page-22-0) Get-SASInstallStatus function [19](#page-26-0) Get-SASProfiles function [19](#page-26-0)

#### H

Help [15](#page-22-0)

#### I

Install-SASWebParts function [20](#page-27-0) installation [8,](#page-15-0) [20](#page-27-0) status [19](#page-26-0) integrated object model (IOM) [2](#page-9-0)

#### M

Microsoft SharePoint Server [2](#page-9-0) Microsoft Windows SharePoint Services [1](#page-8-0)

#### P

PowerShell exports functions [23](#page-30-0) strings [23](#page-30-0) PowerShell script exit codes [24](#page-31-0) profiles adding [13](#page-20-0), [16](#page-23-0) adding a default [15](#page-22-0) default [14](#page-21-0) deleting [13](#page-20-0) list [19](#page-26-0) overview [13](#page-20-0) removing list [21](#page-28-0)

#### R

Remove-SASProfileList function [21](#page-28-0)

#### S

SAS Central Web Part [1](#page-8-0) installing [20](#page-27-0) uninstalling [22](#page-29-0) SAS Content Viewer Web Parts installing [20](#page-27-0) uninstalling [22](#page-29-0) SAS Content Web Part [1](#page-8-0) SAS Deployment Wizard [8](#page-15-0) SAS Metadata Server [2](#page-9-0) SAS Visual Analytics [1](#page-8-0) SAS Web Parts for Microsoft **SharePoint** activating on a site collection [17](#page-24-0) activating to other site collections [11](#page-18-0) benefits [2](#page-9-0) configuration [9](#page-16-0)

deployment [10](#page-17-0) how it works [2](#page-9-0) installation [20](#page-27-0) manual installation [8](#page-15-0) overview [1](#page-8-0) SAS Deployment Wizard [8](#page-15-0) uninstalling [12](#page-19-0), [22](#page-29-0) SASWebPartsModule loading [8](#page-15-0) Secure Sockets Layer (SSL) [2](#page-9-0) site collections [11](#page-18-0)

#### U

Uninstall-SASWebParts function [22](#page-29-0) uninstalling the SAS Web Parts [12,](#page-19-0) [22](#page-29-0)

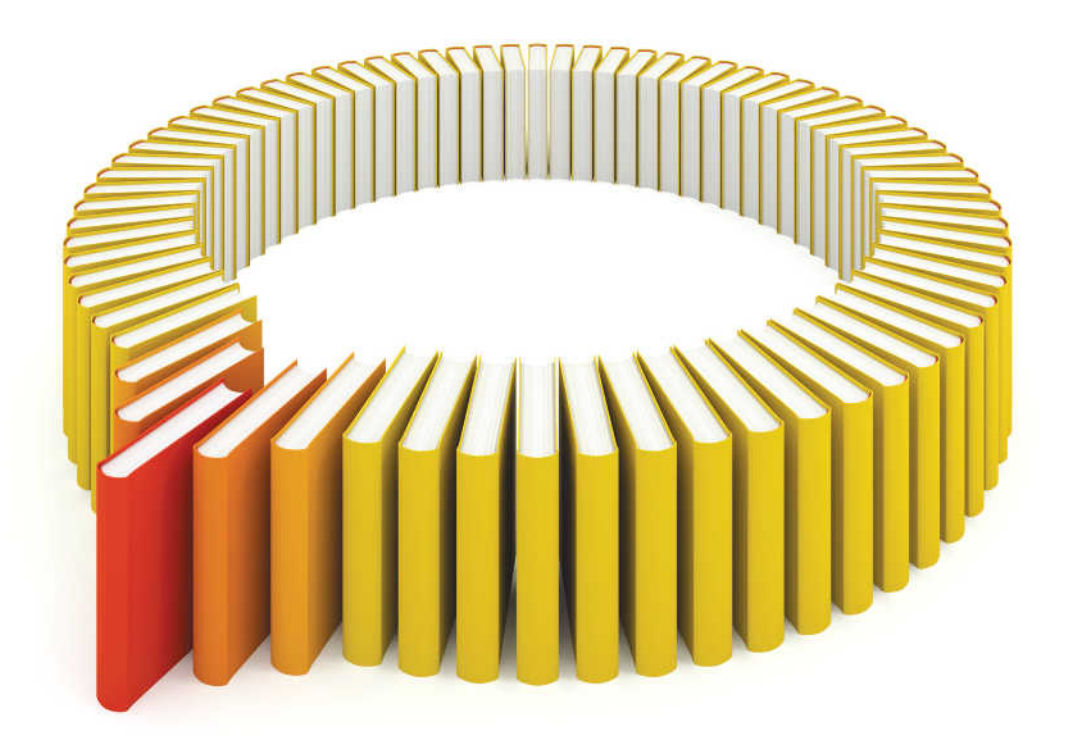

# **Gain Greater Insight into Your SAS<sup>®</sup>Software with SAS Books.**

Discover all that you need on your journey to knowledge and empowerment.

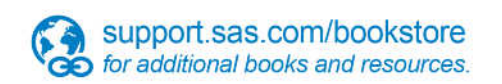

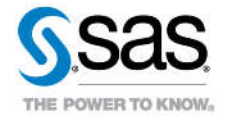

SAS and all other SAS Institute inc. product or service names are registered trademarks or trademarks of SAS Institute inc. in the USA and other ocuntries. @ indicates USA registration. Other brand and product names are tr